Số: <sup>84</sup> /TB-SNN *Đắk Nông, ngày 04 tháng 7 năm 2024* 

### **THÔNG BÁO V/v sử dụng tài khoản VNeID trong thực hiện thủ tục hành chính**

Hiện nay, tỉnh Đắk Nông đã hoàn thành việc kết nối Hệ thống thông tin giải quyết thủ tục hành chính (TTHC) của tỉnh với Hệ thống định danh, xác thực điện tử quốc gia (VNeID), sẵn sàng hỗ trợ công dân sử dụng tài khoản VNeID đăng nhập trên Hệ thống thông tin giải quyết TTHC của tỉnh để thực hiện TTHC.

**Từ ngày 01/7/2024** Hệ thống thông tin giải quyết TTHC của tỉnh sẽ chỉ cho phép sử dụng 02 loại tài khoản để đăng nhập thực hiện TTHC, cụ thể:

- Đối với các tổ chức, doanh nghiệp: Tiếp tục sử dụng tài khoản được cấp bởi Cổng dịch vụ công quốc gia.

- Đối với Công dân: Sử dụng duy nhất tài khoản định danh điện tử (VNeID).

## *(có Hướng dẫn chi tiết kèm theo)*

Sở Nông nghiệp và PTNT thông báo đến các tổ chức, cá nhân được biết về sự thay đổi trong việc sử dụng tài khoản để nộp hồ sơ trên Hệ thống thông tin giải quyết TTHC của tỉnh Đắk Nông./.

#### .*Nơi nhận***:**

- Các Sở, ban ngành (đ/b);
- UBND các huyện thành phố (đ/b);
- Tổ chức, cá nhân có liên quan;
- Trung tâm Phục vụ Hành chính công;
- Ban Giám đốc Sở;
- Các phòng, đơn vị thuộc Sở;
- Trang TTĐT Sở (đăng bài);
- Lưu: VT, VP.

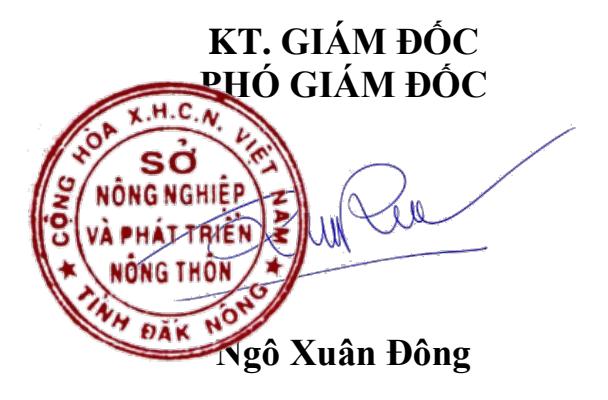

## **PHỤ LỤC**

# **Hướng dẫn đăng nhập bằng tài khoản Định danh điện tử (VNeID) trên Hệ thống thông tin giải quyết TTHC tỉnh Đắk Nông**

*[\(https://dichvucong.daknong.gov.vn\)](https://dichvucong.daknong.gov.vn/)*

### **1. Hướng dẫn đăng ký tài khoản VNeID**

Công dân chưa có tài khoản VNeID thực hiện đăng ký tài khoản theo hướng dẫn của Bộ Công an tại địa chỉ [https://vneid.gov.vn](https://vneid.gov.vn/) (mục Hướng dẫn sử dụng).

### **2. Hướng dẫn đăng nhập Hệ thống thông tin giải quyết (TTHC) của tỉnh bằng tài khoản VNeID mức độ 2**

Công dân đã có tài khoản VNeID mức độ 2, thực hiện các bước sau để đăng nhập Hệ thống thông tin giải quyết thủ tục hành chính tỉnh Đắk Nông

#### **Bước 1:**

Truy cập trang chủ tại đường dẫn:<https://dichvucong.daknong.gov.vn/>

Hoặc mã QR code:

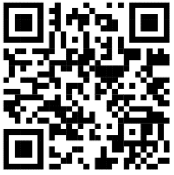

Nhấn chọn "Đăng nhập":

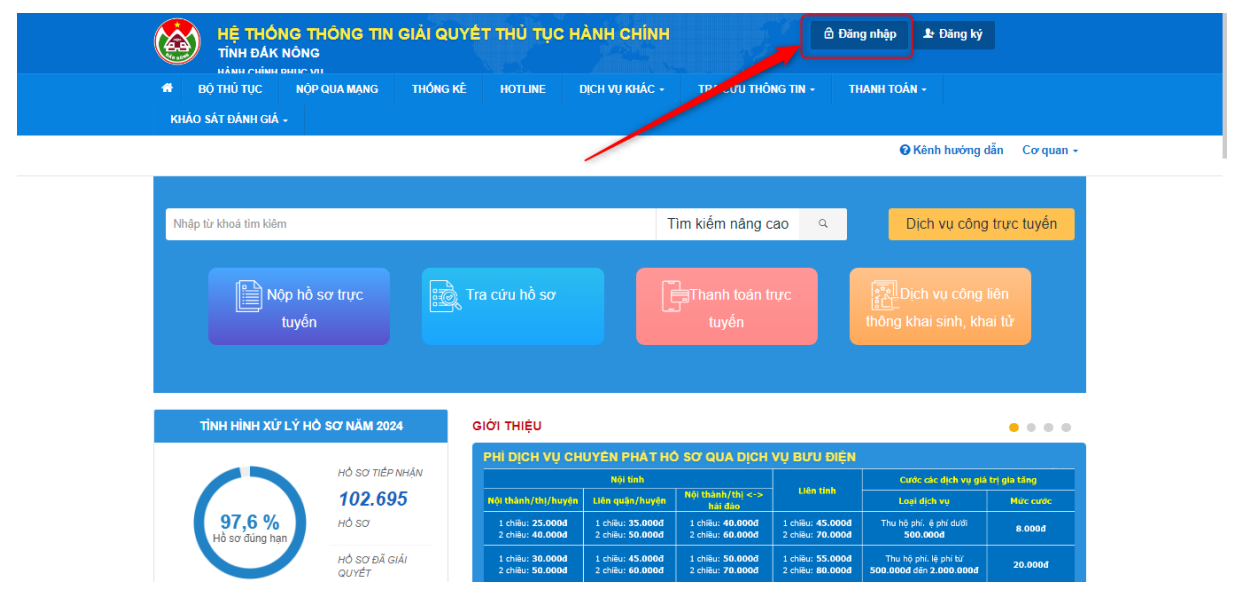

**Bước 2:** Công dân chọn "Đăng nhập bằng tài khoản định danh điện tử cấp bởi Bộ Công an"

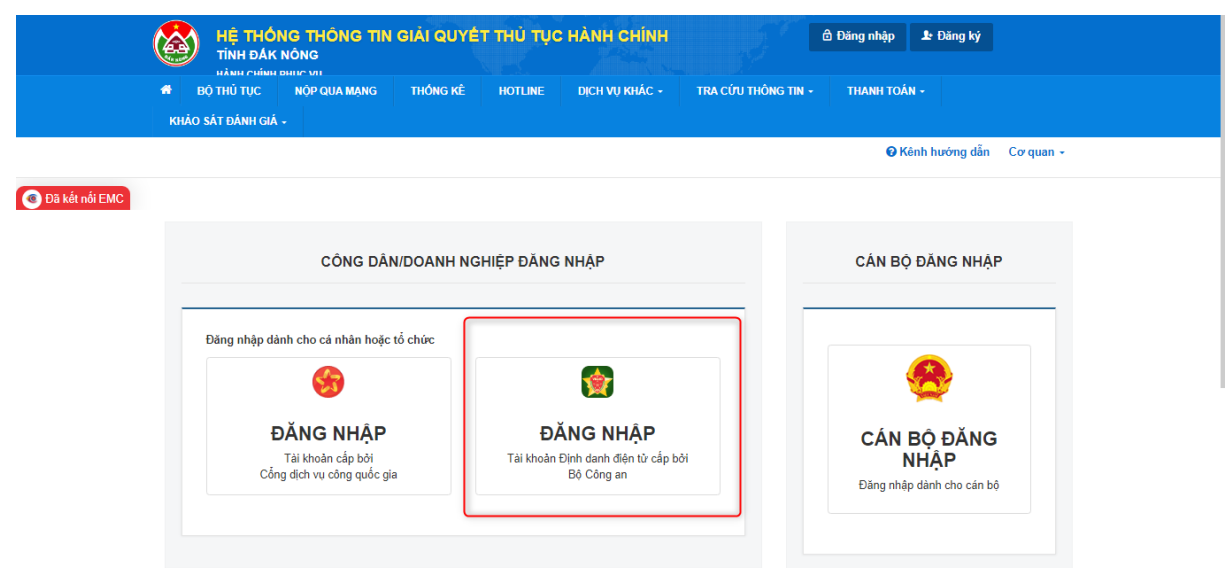

### **Bước 3:**

- Công dân điền thông tin căn cước công dân và mật khẩu của tài khoản VNeID.

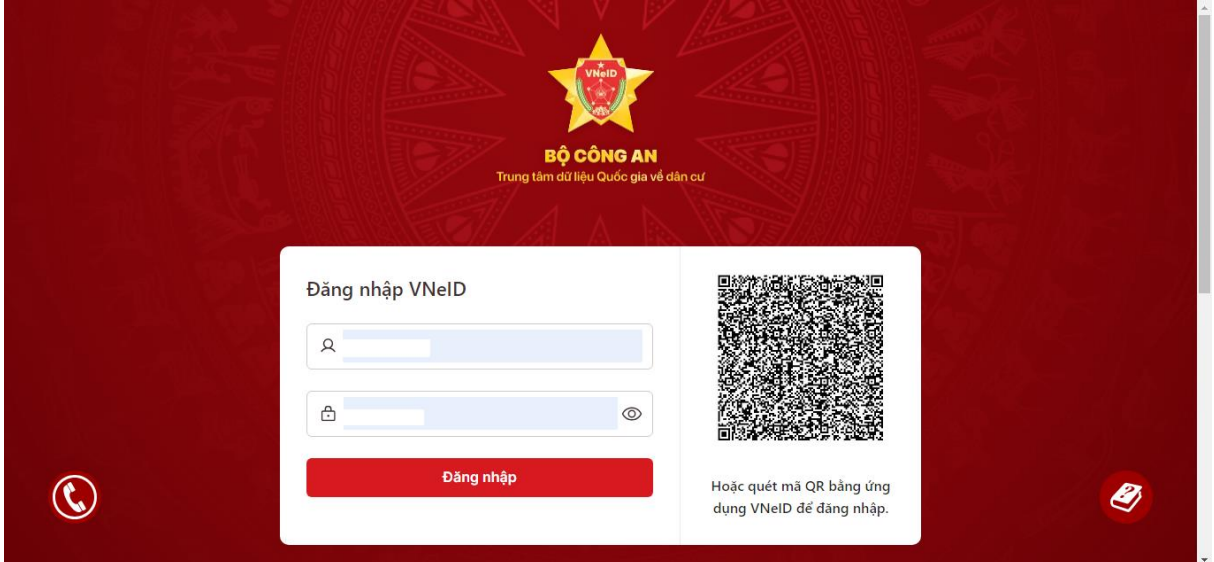

Nhập mã OTP vừa gửi tới số điện thoại và nhấn chọn "Đăng nhập". Đăng nhập thành công Hệ thống chuyển về HTTT giải quyết TTHC của tỉnh

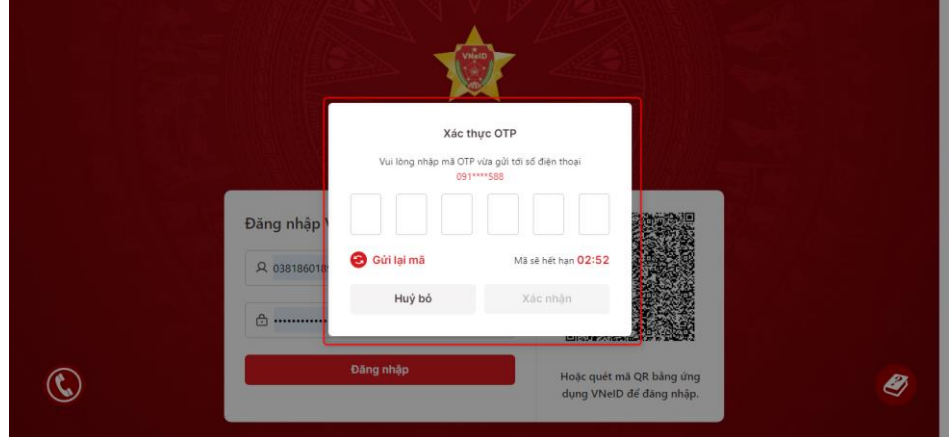

3

- Hoặc công dân có thể quét mã QR từ ứng dụng VNeID trên thiết bị di động:

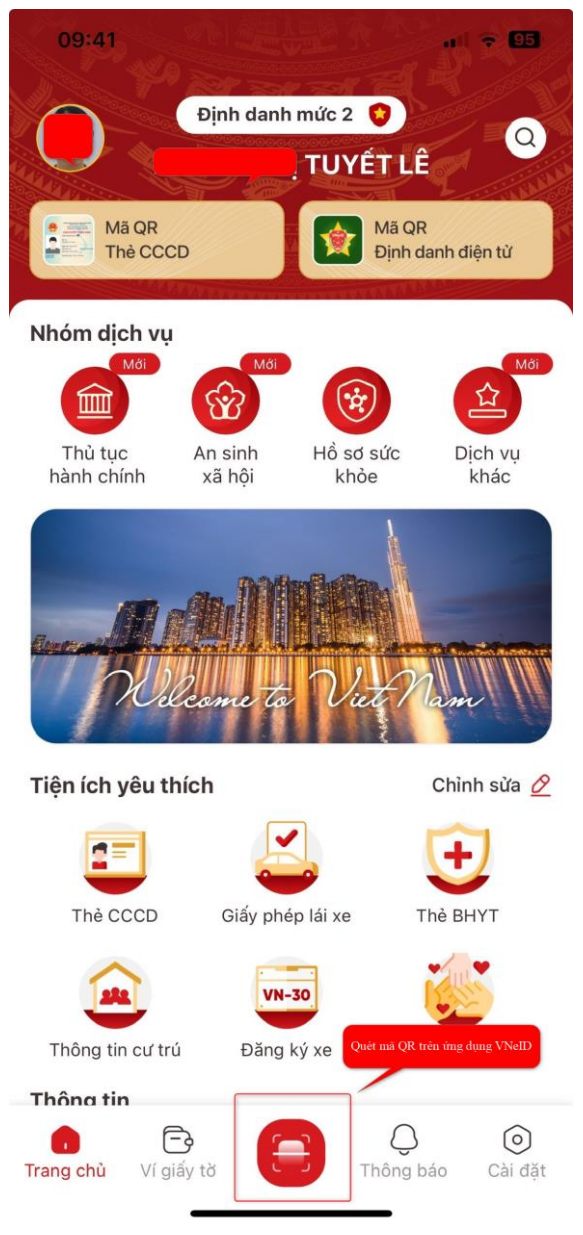

Đăng nhập thành công Hệ thống thông tin giải quyết thủ tục hành chính tỉnh Đắk Nông.

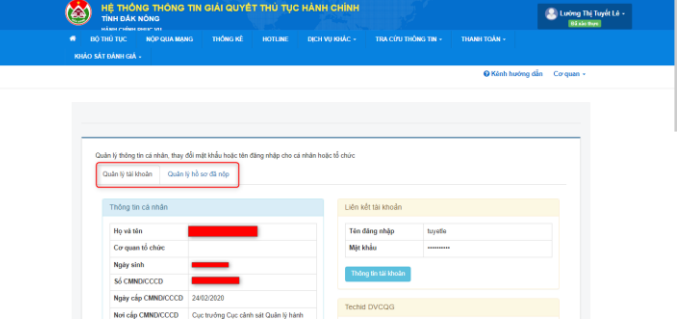